## **DUM č. 14 v sadě**

# **29. Inf-5 RoboLab a Lego Mindstorms**

Autor: Hana Křetínská

Datum: 25.06.2014

Ročník: 1AV, 2AV, 3AV, 4AV, 5AV

Anotace DUMu: Výuka robotiky a programování pomocí stavebnice Lego a programu Lego Mindstorms. Sestavení robotků z Lega a jejich programování na počítači pro žáky 2. stupně ZŠ a první a druhý ročník čtyřletého gymnázia. Data Logging v programu Lego Mindstorms.

Materiály jsou určeny pro bezplatné používání pro potřeby výuky a vzdělávání na všech typech škol a školských zařízení. Jakékoliv další využití podléhá autorskému zákonu.

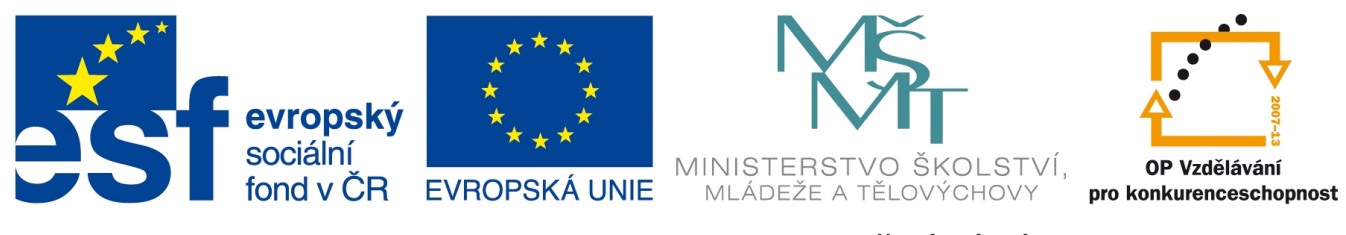

INVESTICE DO ROZVOJE VZDĚLÁVÁNÍ

## **14. Data Logging v programu Lego Mindstorms.**

## **Získání dat z kostky NXT**

Pomocí Data Logging v programu Mindstorms můžeme nastavit získávání dat z prostředí okolo robotka pomocí senzorů. Data se nám zobrazí na obrazovce počítače jako graf. Graf je možno potom upravit, popsat, uložit a vybrat jeho vhodnou část.

My si naprogramujeme snímání zvuků zvukovým senzorem. Použijeme zvukový senzor, který umístíme na robotka na port 2. Buď si pomocí DataLog v My Files nastavíme Sound přímo na robotkovi a zjistíme zvuky z okolí a uložíme soubor s daty do robotka. Pak si na počítači v sekci Data Logging najdeme soubor s daty OBD\_5.log. Naměřené hodnoty zvuků jsou v dB.

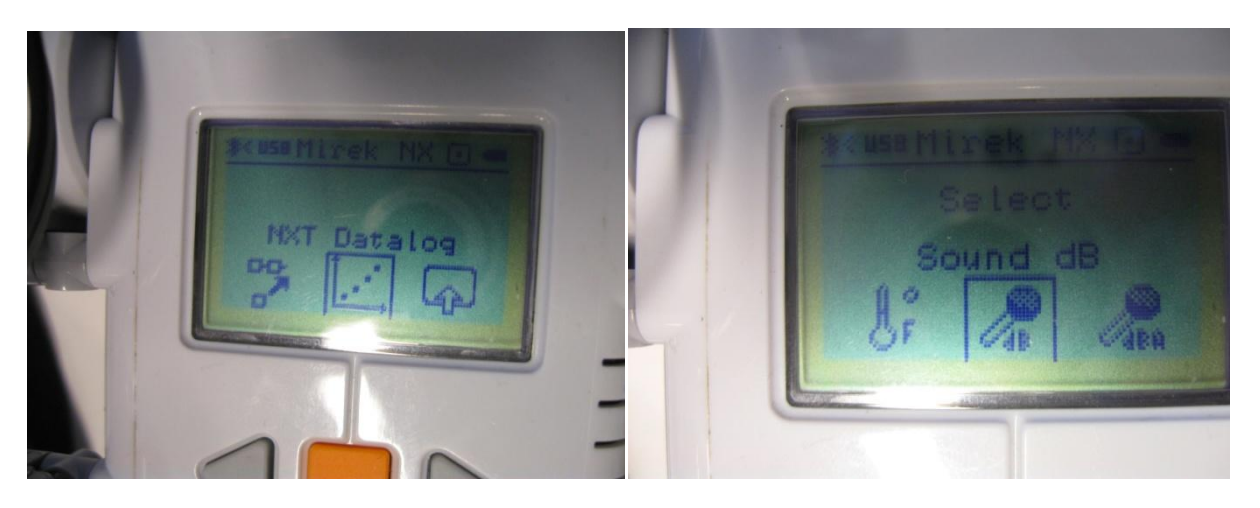

**1 Nastavení zvukového senzoru v Datalog**

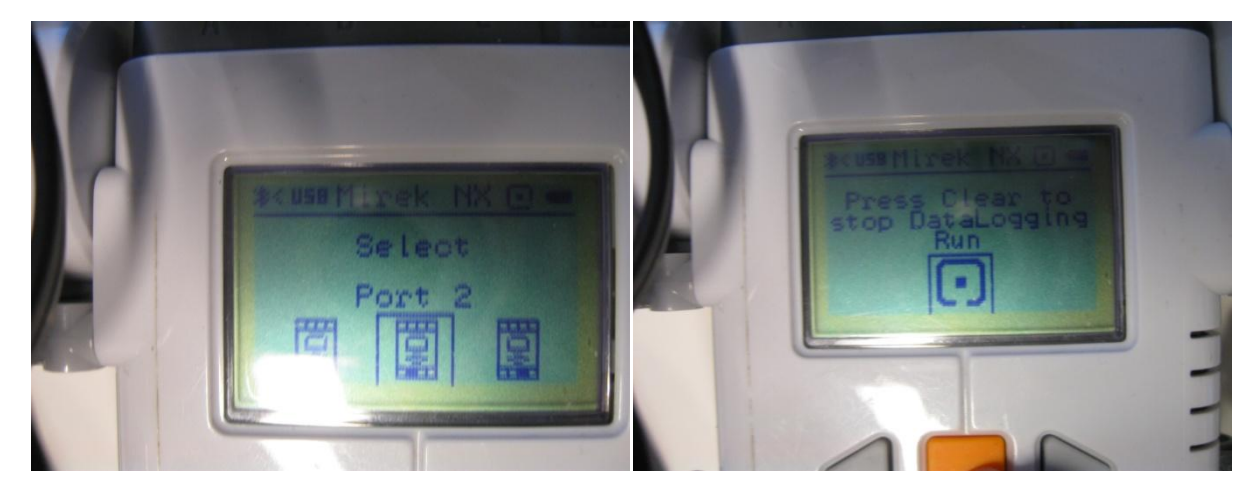

**2 Spustíme program se zvukovým senzorem na portu 2**

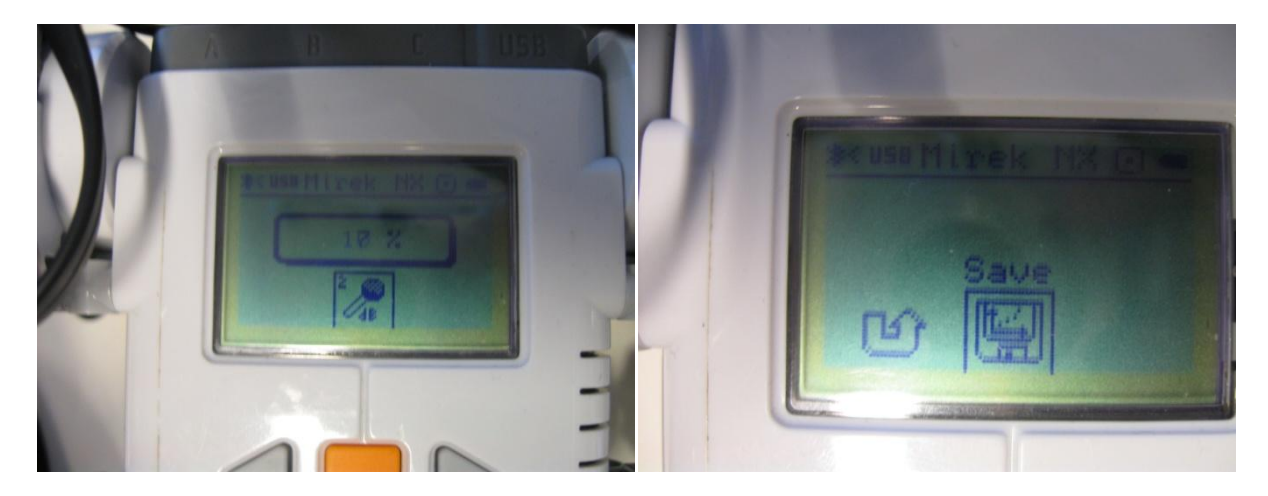

**Snímání zvuků a uložení dat**

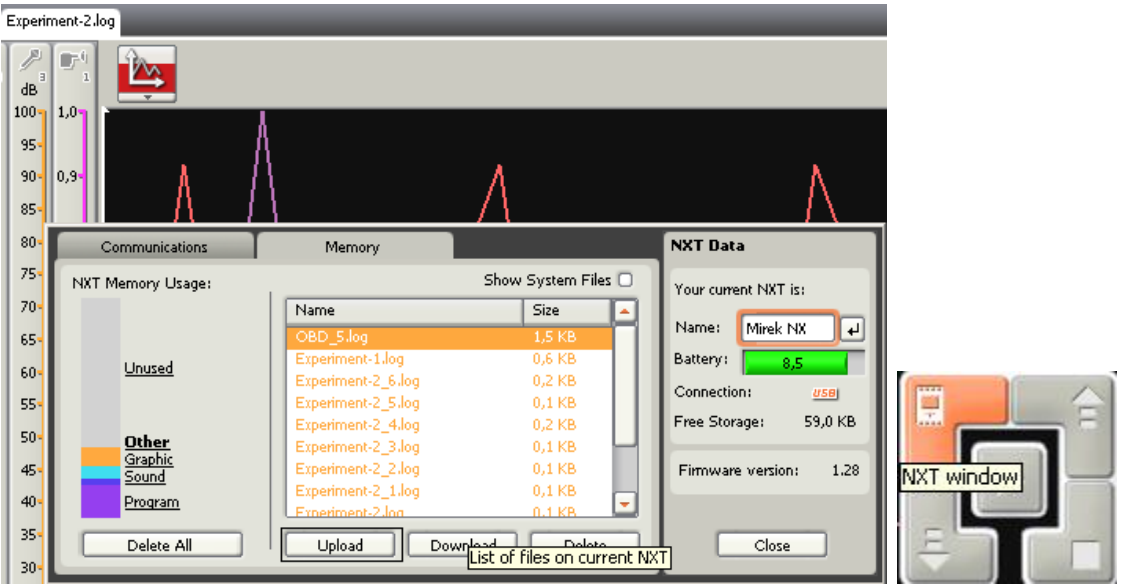

**Stažení dat z kostky NXT (Upload from NXT)**

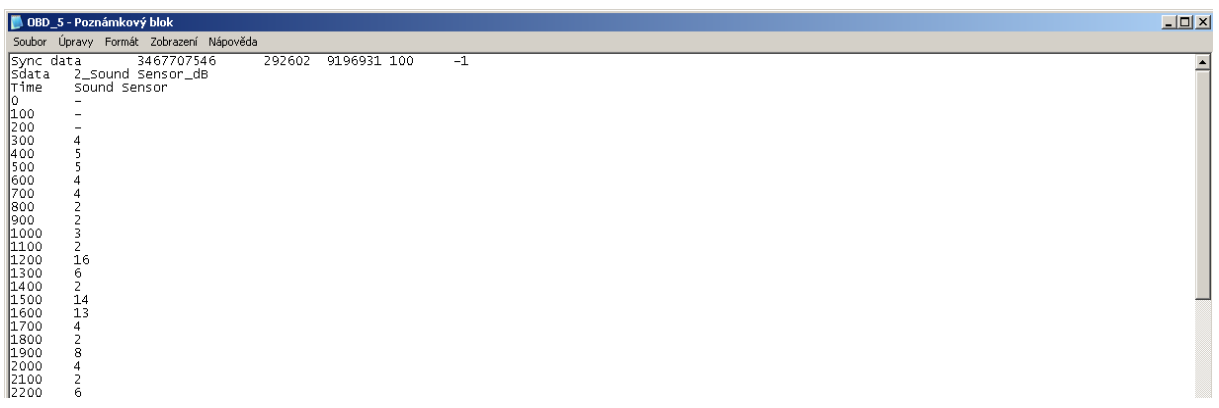

**Datový soubor na počítači**

**Vytvoření programu v počítači na získání dat z kostky NXT**

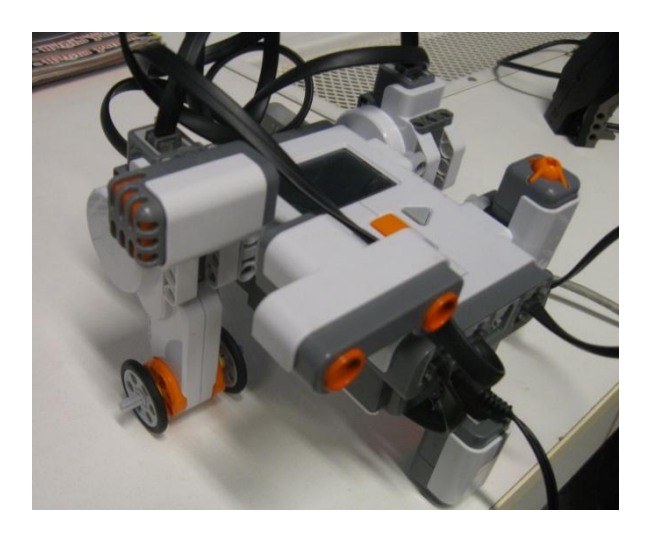

**6 Připojení zvukového senzoru na port 2**

Na kostce NXT máme připojený zvukový senzor. Připojíme robotka přímo k počítači USB kabelem a v prostředí programu Mindstorms Data Logging otevřeme nový soubor Experiment.

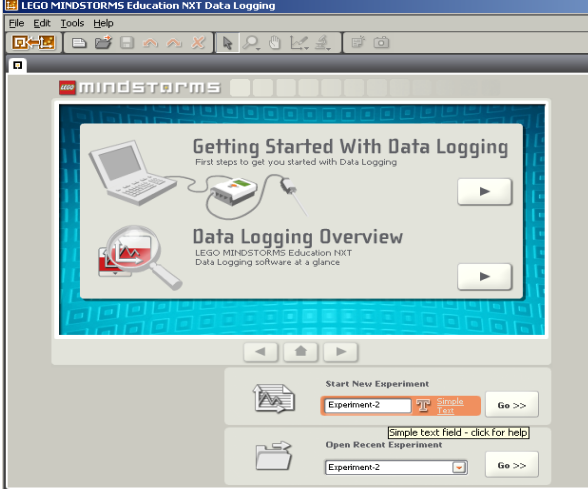

### **7 Nový soubor v Data Loggingu**

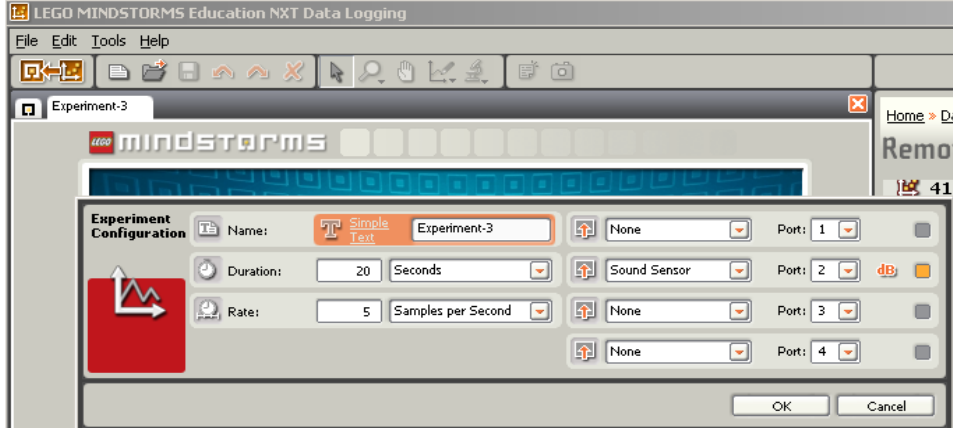

**8 Nastavení experimentu**

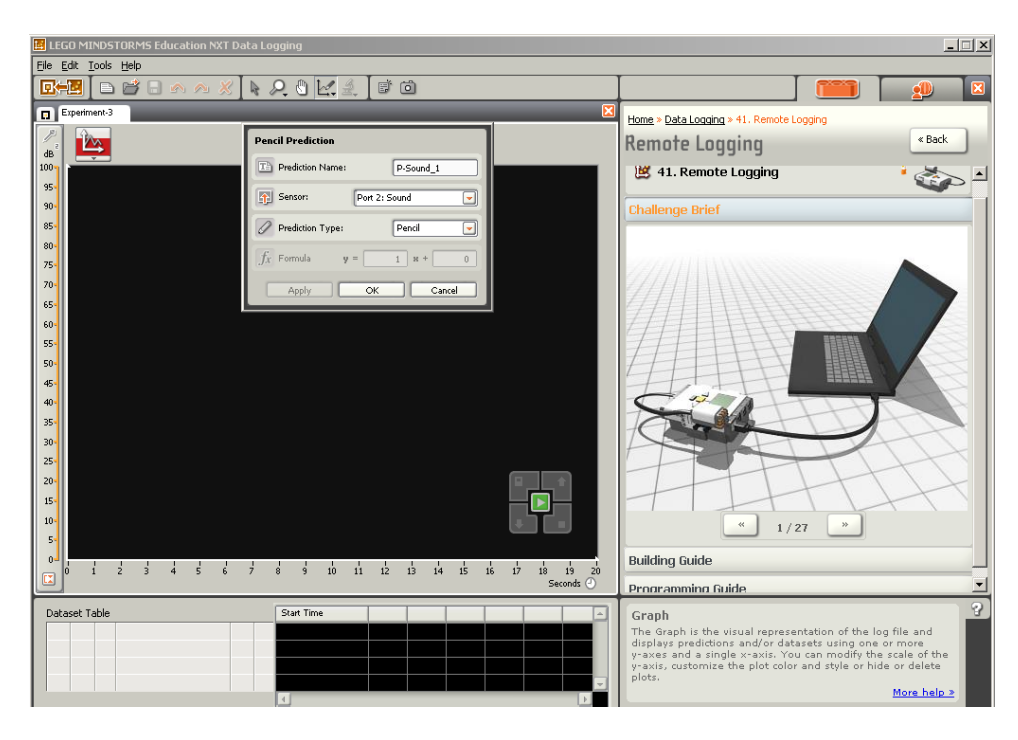

#### **9 Nastavení pera**

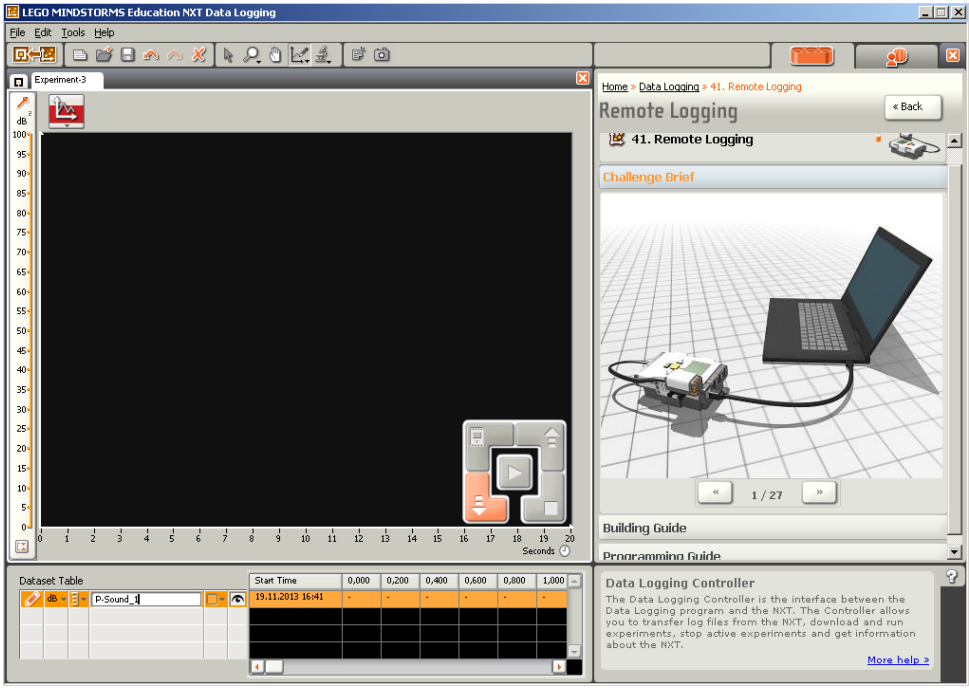

**10 Download do NXT**

Nahráním programu do kostky NXT a jeho spuštěním se začnou data snímat a načítat do souboru, který si stáhneme z NXT do počítače.

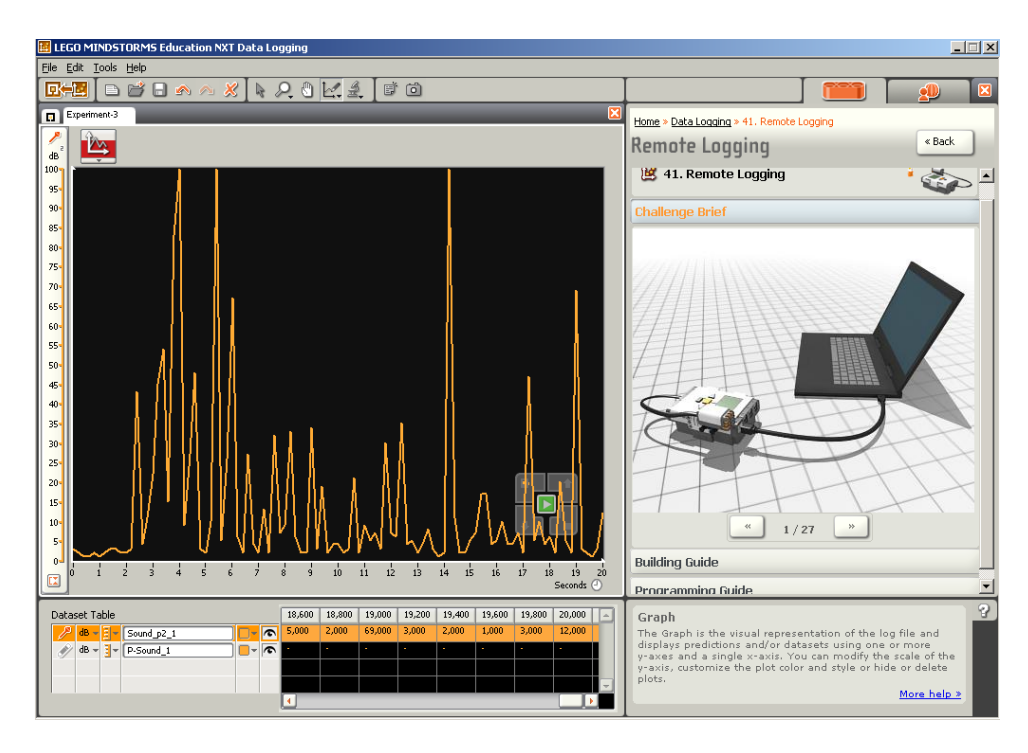

### **Snímání dat**

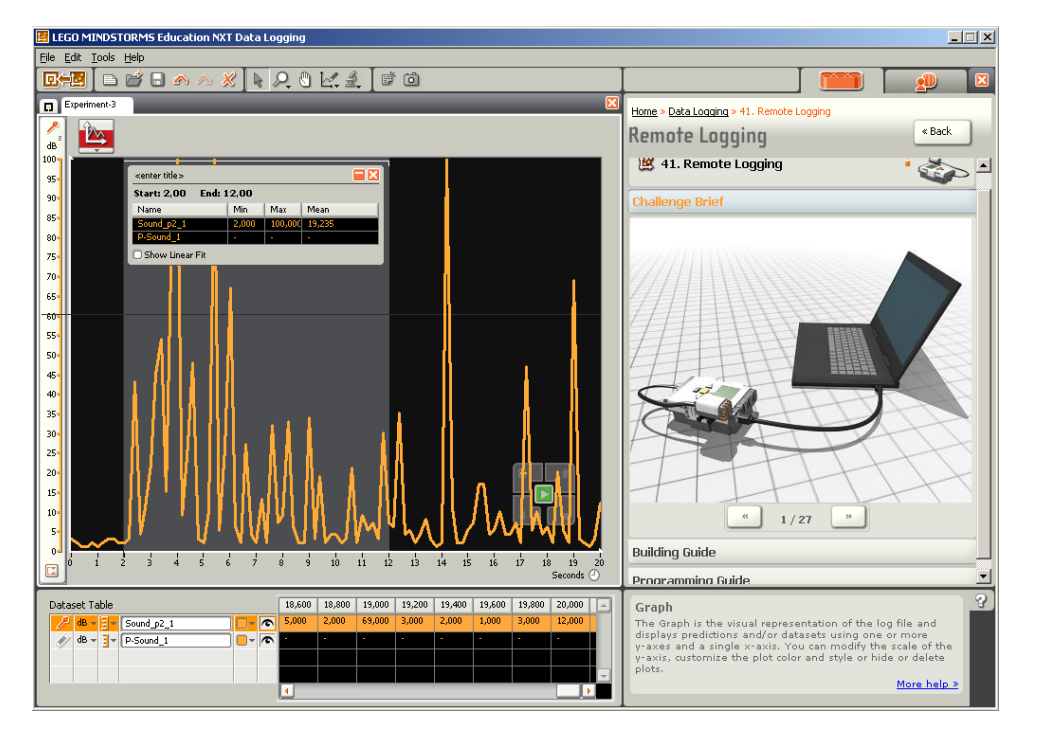

**Nástroje analýzy**

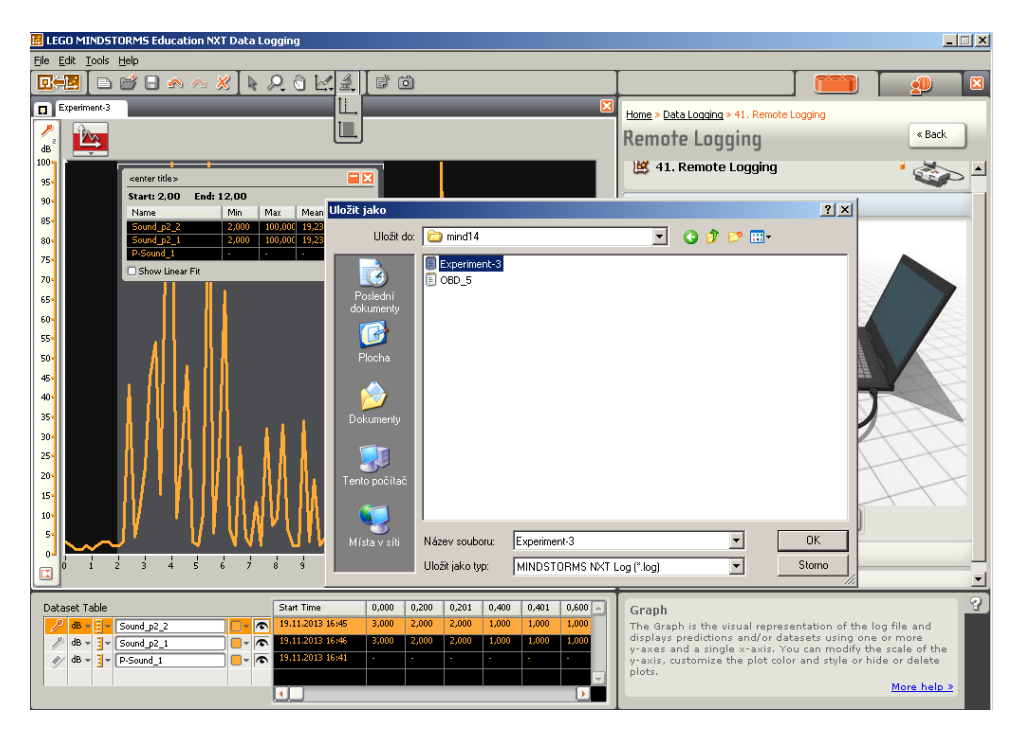

**13 Uložení souboru na počítač**

*Úkol: Postavte robotka, nastavte Data Logging tak, aby 2 minuty snímal světlo světelným senzorem každých 10 sekund a data zapisoval do souboru. Podívejte se na data v souboru a na graf.*

*Zdroj obrázků: Vlastní tvorba na PC s programem Mindstorms a vlastní fotografie.*